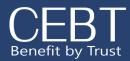

# Make Mid-Year Changes

# REGISTRATION/LOGIN

Begin by going to www.cebt.org, and clicking on the Community/Online Enrollment Tab.

Under For Employees, Click the first "Click Here" option if you have never registered before, and complete the registration page.

Click the second "Click Here" option if you need to be directed to the Employee login page.

Click Here if you have not registered for the community and you need to create your

Click Here to access the login page for the CEBT community portal for employees

For Employees

username and password.

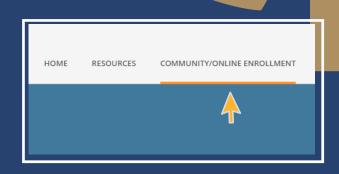

Input your username and password and select "Log In."

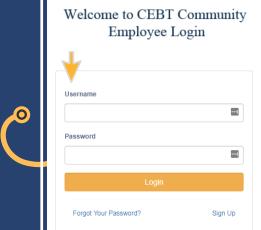

Review your change options, and select the appropriate choice.

# WANT TO MAKE A CHANGE MID-YEAR?

Click on the "Update Benefits due to Life Event " button to add or drop dependents mid-year.

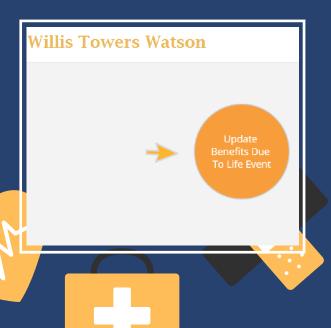

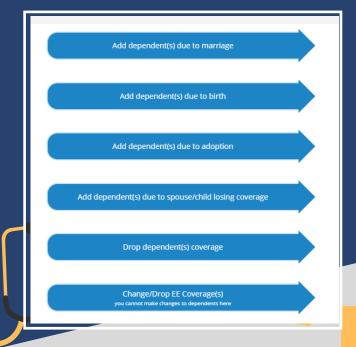

Please contact your HR Administrator or Benefits Specialist for any questions.

### **ADDING A DEPENDENT MID-YEAR**

If you selected one of the options to add a dependent due to a qualifying event, Input the event date, and click the "Save Event Date" button.

Once you get to the Benefits page your current benefits will be selected. Scroll down to the Dependent Section and select "Add Dependent" if your dependent is not listed. Fill out the required information, and select save dependent.

Check mark the box next to the newly added dependent(s) name, and click next to proceed to the next benefit. You will need to check mark your dependent(s) name on each benefit you wish to add them to.

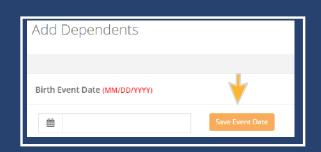

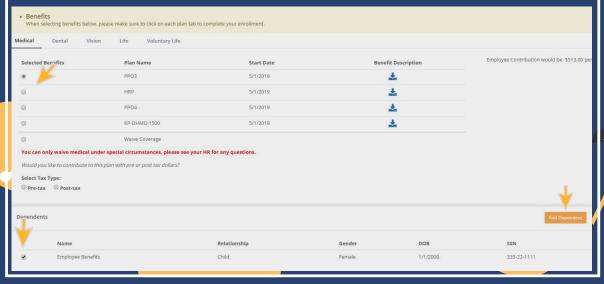

## ADD/UPDATE BENEFICIARY, PREVIEW BENEFITS, AND SAVE CHANGE

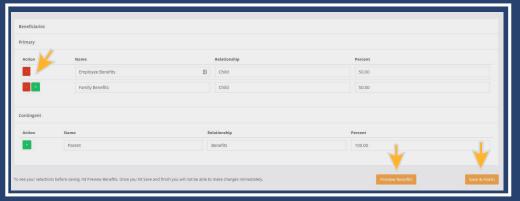

Add a new beneficiary by selecting the + sign inputting their name, relationship, and percent. The total percentage of all primary or contingent beneficiaries should equal 100%. Delete a current beneficiary by pressing the - sign.

Select Preview Benefits to view the change you made for accuracy.
Select "Save and Finish" to complete the change.

### **UPLOAD DEPENDENT VERIFICATION**

Upload proof of dependent documentation for any new dependent being added to your benefits (ie. Birth certificate, marriage certificate, adoption papers, common law certificate, civil union certificate), and press upload. Upload Proof of Event documentation if applicable and you need to prove your dependent lost coverage in order to add them.

Dependent Verification is required within 30 days. If you do not have it at the time of enrollment press "Skip and Continue", and submit to your HR administrator or Benefit Coordinator.

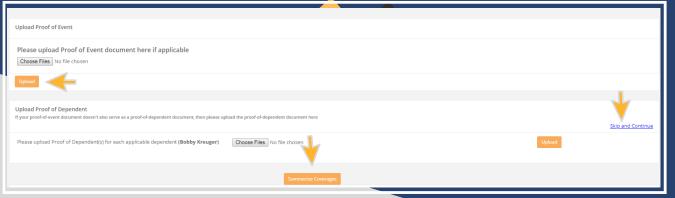

Select
"Summarize
Coverages" in
order to review
your
enrollment and
for printing
options.

#### **DROPPING A DEPENDENT MID-YEAR**

If you selected "Drop Dependent Coverage" from the life event options, you will then be prompted to select your reason for dropping dependents.

After you have selected your reason, input the last day you wish to have your dependent(s) covered.

\*Event date should be within 30 days, and typically the last day of

the month.

To drop a dependent(s) off your current plan check mark the box next to your dependent's name, and click next to move onto the next benefit.

Do not re-elect your current benefit(s) if you do not wish to change anything. Please just press next and move forward until you reach the "Save & Finish Button." Select "Save and Finish" to submit the change.

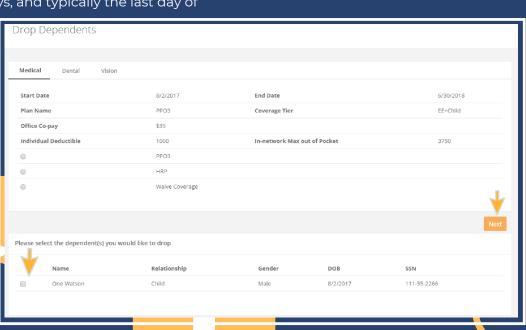

Drop Dependents

Event Date (MM/DD/YYYY)

Dependent Gained Other Coverage

# **UPLOAD DEPENDENT VERIFICATION**

Upload proof of event documentation to show your dependent gained other coverage. You do not need to Upload anything under "Proof of Dependent."

Please note this documentation is required in order to drop a dependent off your benefits outside of open enrollment. If you do not have documentation at the time of the change you can press "Skip and Continue", but the change will not be approved until you submit the paperwork to your HR or Benefit Coordinator.

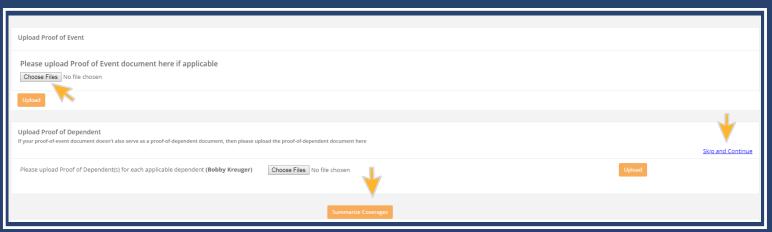

Select "Summarize Coverages" in order to review your enrollment and for printing options.

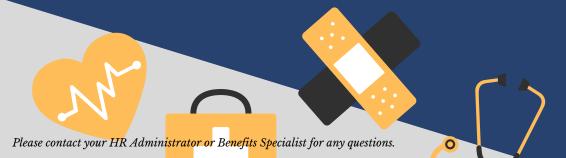

#### MAKE A PLAN CHANGE TO YOUR COVERAGE

(Not eligible to make dependent changes here)

If you selected "Change/Drop EE Coverage(s)" from the life event options you will then be prompted to input the last day you wish to have the coverage you are wishing to drop or change.

After you input the date select "Drop/Change" plan.

(Event date should be within 30 days, and typically the last day of the month)

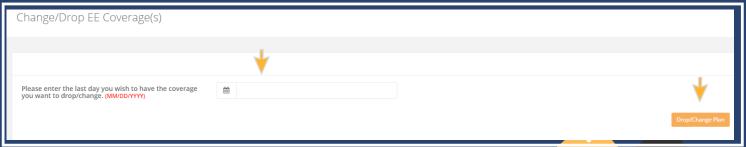

To change your current benefit plan, select the new plan you wish to have.

To completely drop the plan select "waive coverage."
Please note that you can only waive medical under special circumstances. Please see your employer's benefit coordinator for any questions.

Continue through each benefit and move forward until you reach the "Save & Finish Button." Select "Preview Benefits" to review your change and "Save and Finish" to submit your change.

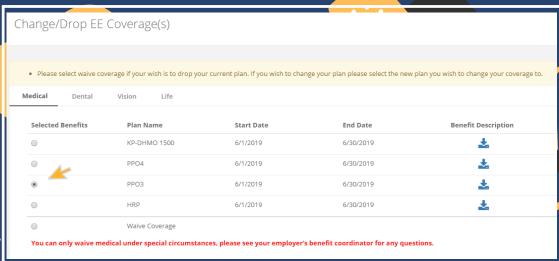

# **UPLOAD DEPENDENT VERIFICATION**

Upload verification documentation to show there is a qualifying event to make changes to your benefits outside of open enrollment. You do not need to upload anything under "Proof of Event."

Please note this documentation is required in order to make changes to your benefits outside of open enrollment. If you do not have documentation at the time of the change you can press "Skip and Continue", but the change will not be approved until you submit the paperwork to your HR or Benefits coordinator.

Select "Summarize Coverages" in order to review your enrollment and for printing options.

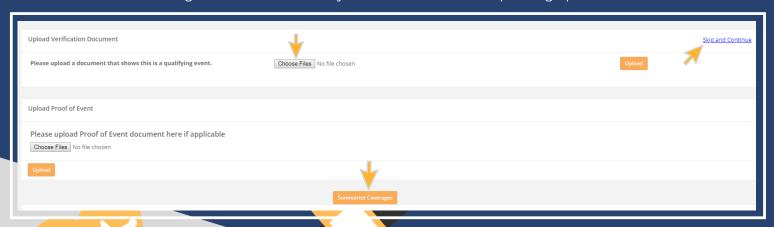